## **Transcript Requests for Juniors and Seniors**

1. On your Xello homepage, select "College Planning"

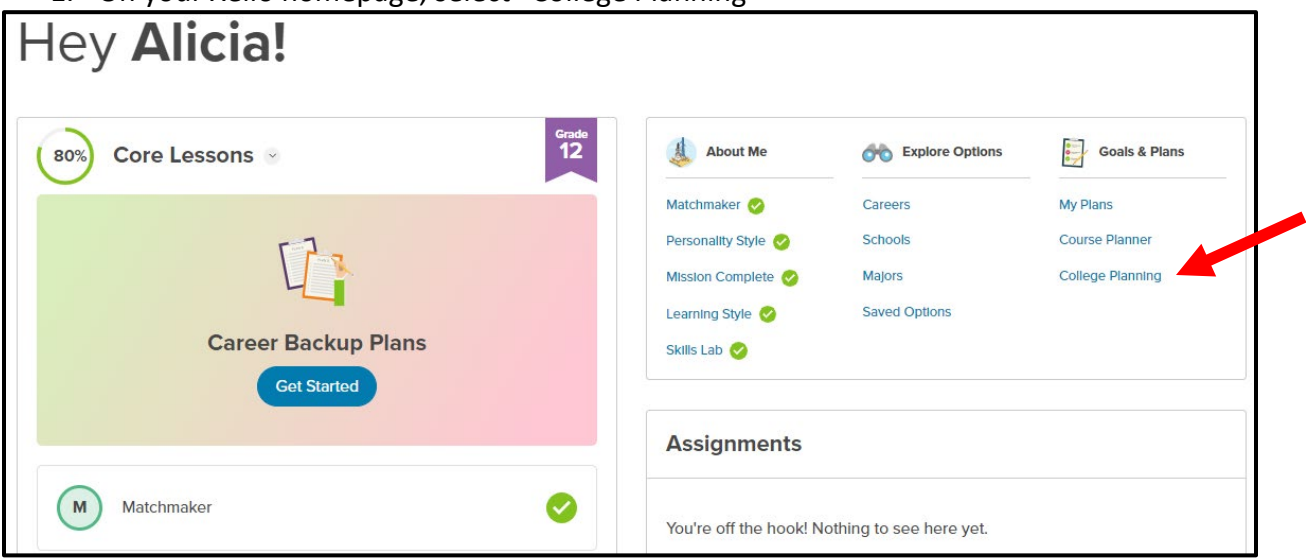

2. If this is your first time sending a transcript to a school, select "Create New Application". If this is a second request, select the school you are wanting to send an additional transcript to (skip to step 7 for a second request).

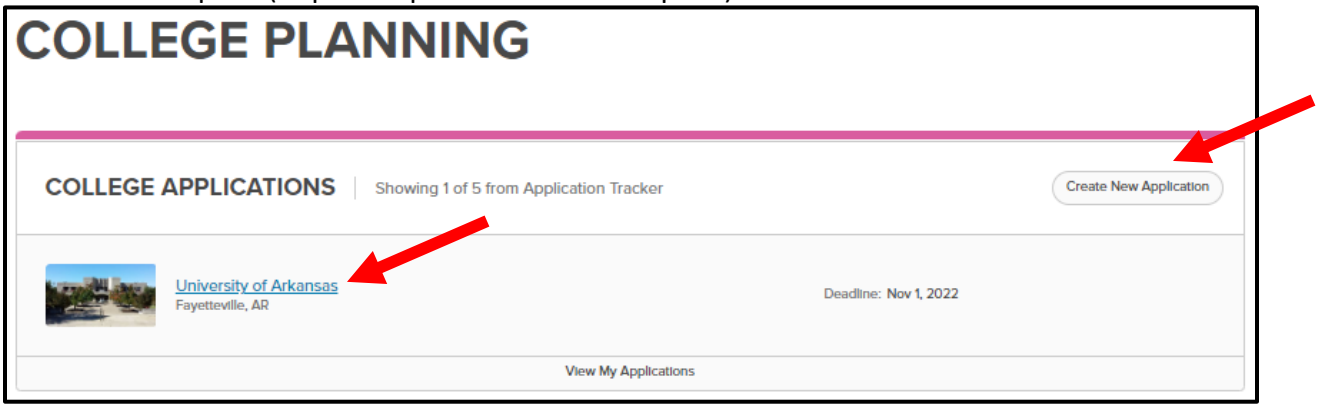

3. If this is your first time sending a transcript to a school, search for the school that you want to send your transcript to and click "Select"

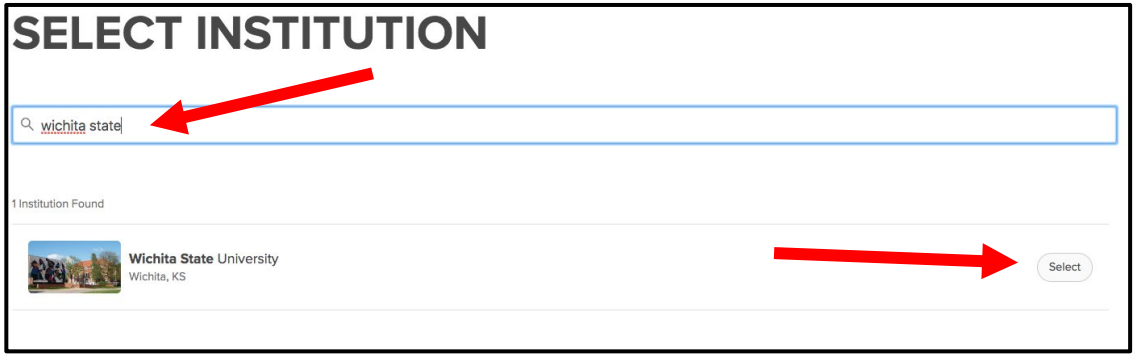

## 4. Select "Next"

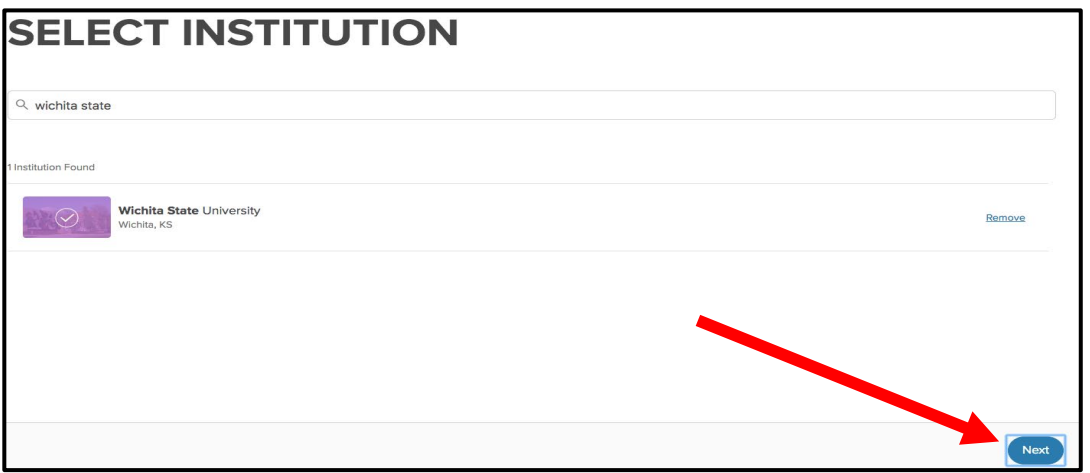

5. Three steps on this screen: 1. Choose your Admission type, most of these will be "Regular Admission" 2. Choose Application Deadline and 3. Select "Create"

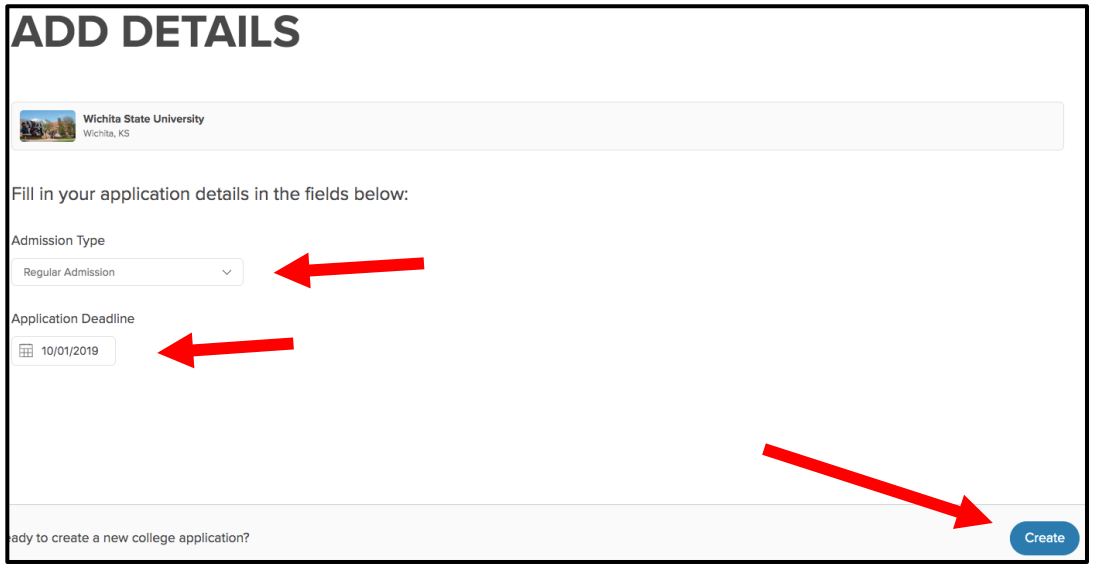

## 6. Select "Request" on the Transcript section. All done!

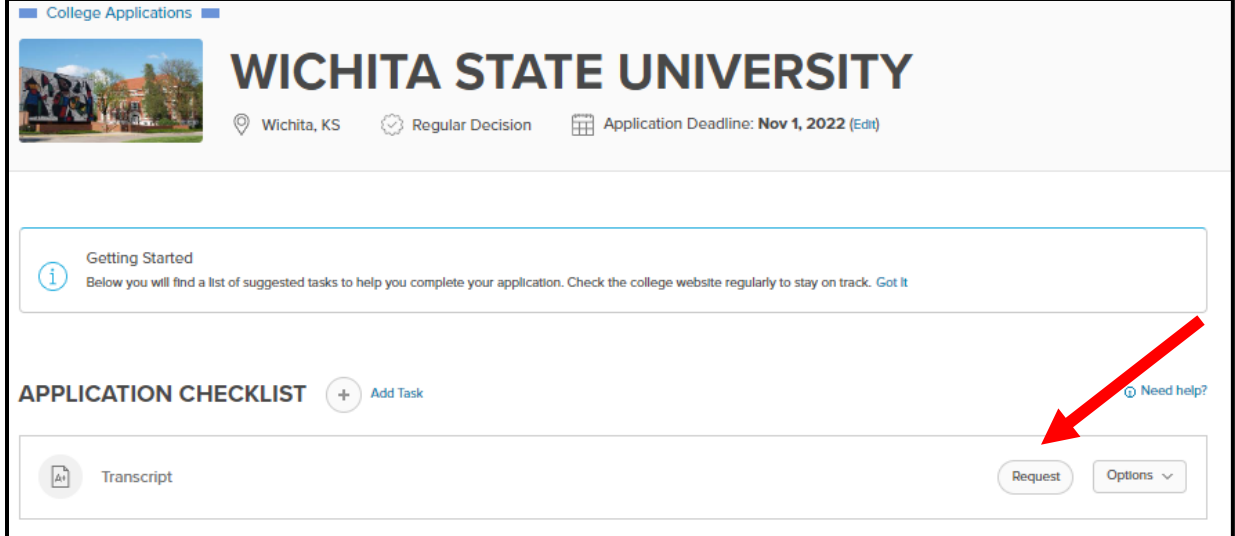

7. To track that a school has received your transcript or send an updated transcript, select the "Options" drop down menu in the "Transcript" section. You will also be able to "Request New Transcript" from here. New transcripts are often sent after completion of 1<sup>st</sup> semester in your senior year and after graduation.

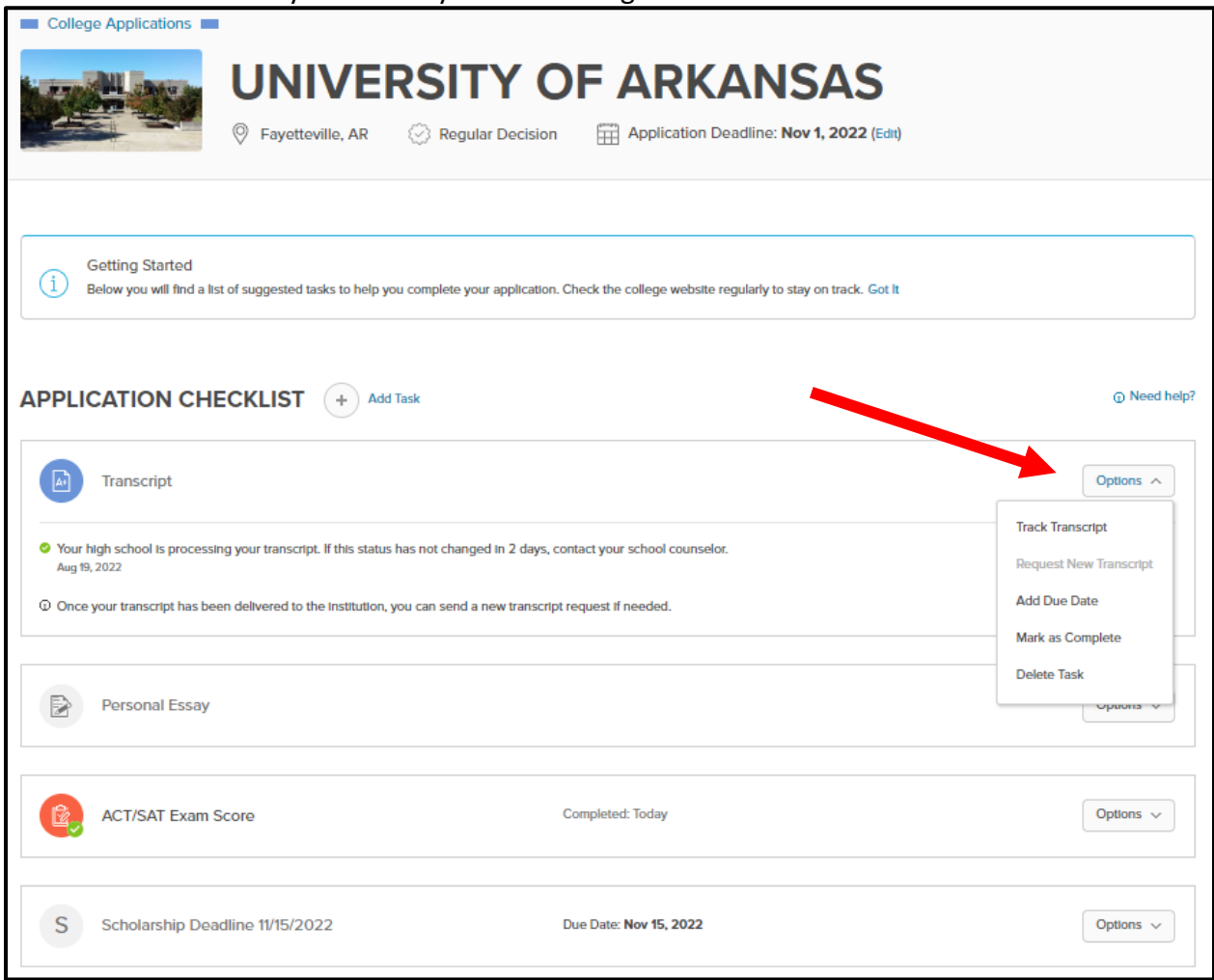